# <span id="page-0-0"></span>**U-WEB Autorizzazione missione**

- [1. Autorizzazione da parte dei responsabili](#page-0-0)
	- <sup>o</sup> [1.1 Breve descrizione del processo](#page-0-1)
	- [1.2 Autorizzazione/rifiuto richiesta missione](#page-0-2)
	- [1.3 Visualizzazione Storico Autorizzazioni](#page-8-0)
	- <sup>o</sup> [1.4 Gestione prenotazioni](#page-8-1)
	- <sup>o</sup> [1.5 Storico prenotazioni](#page-12-0)
	- <sup>o</sup> [1.6 Autorizzazioni massive](#page-13-0)

## **1. Autorizzazione da parte dei responsabili**

## <span id="page-0-1"></span>**1.1 Breve descrizione del processo**

I responsabili possono essere coinvolti nel processo di autorizzazione in due momenti diversi: per autorizzare il richiedente ad andare in missione, o per autorizzare il rimborso delle spese sostenute nella missione.

Una volta inserita la richiesta missione, o la richiesta di rimborso da parte del richiedente, il sistema, in base a quanto previsto dal regolamento missioni selezionato e alle informazioni inserite nel documento stesso, individua i responsabili coinvolti, che dovranno autorizzare il documento.

Tali responsabili riceveranno notifica via e-mail dei documenti in attesa di autorizzazione.

Oltre al Responsabile dell'area di afferenza del richiedente, il sistema può individuare altri responsabili coinvolti nel processo di autorizzazione (es. Responsabile del progetto, Responsabile di Altra Struttura); concorrono infatti al rilascio dell'autorizzazione uno, o più corresponsabili, che intervengono nel processo, se la natura e le caratteristiche della missione lo richiedano.

Ogni Responsabile coinvolto nell'autorizzazione della missione, o del rimborso, deve decidere se autorizzare, o rifiutare, o solo per la richiesta di missione decidere di chiedere di rivalutare la richiesta di missione per la parte di sua competenza.

## <span id="page-0-2"></span>**1.2 Autorizzazione/rifiuto richiesta missione**

Il Responsabile, che deve autorizzare una richiesta di missione, si collega alla pagina web apposita.

Dopo l'autenticazione, deve selezionare la funzione 'Autorizzazioni in Attesa', come mostrato in figura 1.

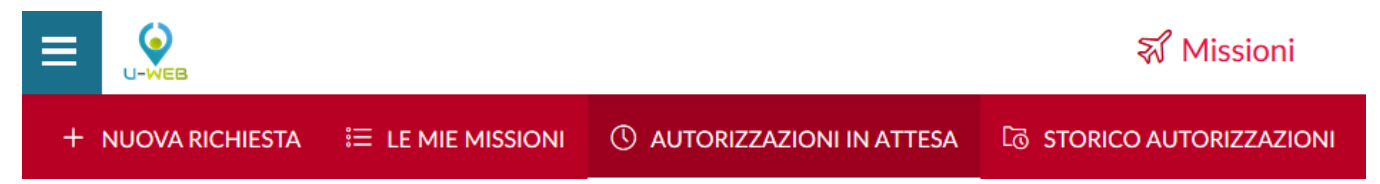

#### Figura 1

Entrati nella funzione, il sistema presenta: nella parte alta del pannello, le condizioni di ricerca impostabili e nella parte bassa del pannello, l'elenco delle richieste in attesa di autorizzazione, recuperate secondo le condizioni di ricerca impostate, come mostrato in figura 2.

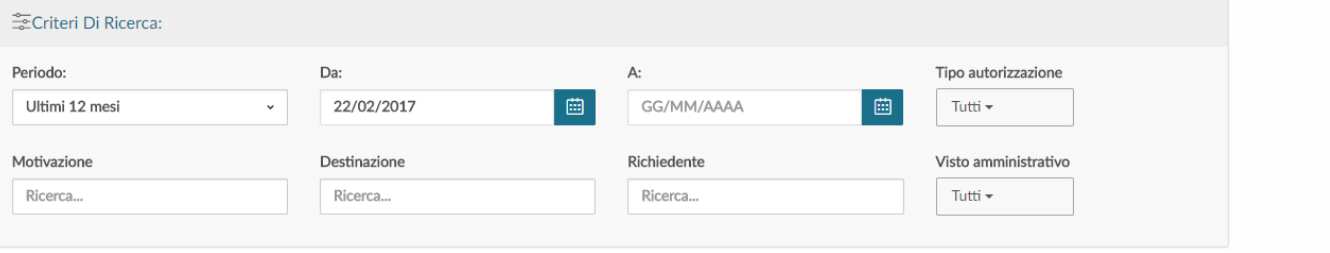

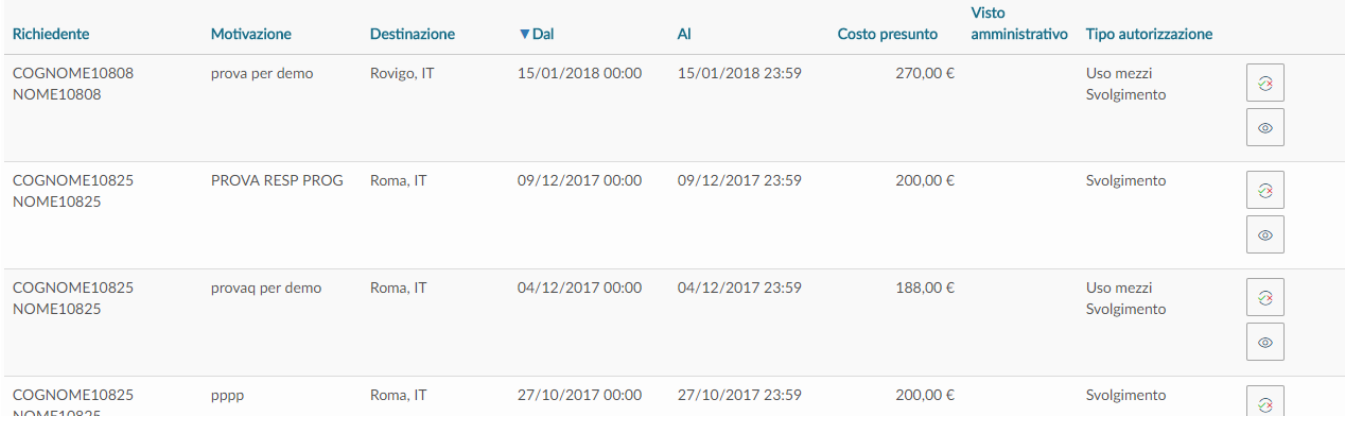

Il sistema preimposta sempre come condizione di ricerca, quella relativa al Periodo, indicando come periodo 'Ultimi 12 mesi'. In questo modo, quando si entra nella funzione 'Autorizzazioni in Attesa', saranno sempre mostrate le richieste in attesa di autorizzazione con data inizio missione compresa negli ultimi 12 mesi e future.

Il Responsabile potrà indicare come condizioni di ricerca anche delle date specifiche, valorizzando i campi 'Da', 'A', o effettuare la ricerca per Motivazione, o Destinazione, Richiedente.

Nei campi Motivazione, Destinazione e Richiedente si può indicare anche solo un pezzo della dicitura che si vuole ricercare. Sarà possibile ricercare anche per Tipo Autorizzazione (Richiesta, o Rimborso), come mostrato in figura 3, o per Visto Amministrativo (Non Verificato, Riscontrate Anomalie, Verificato)

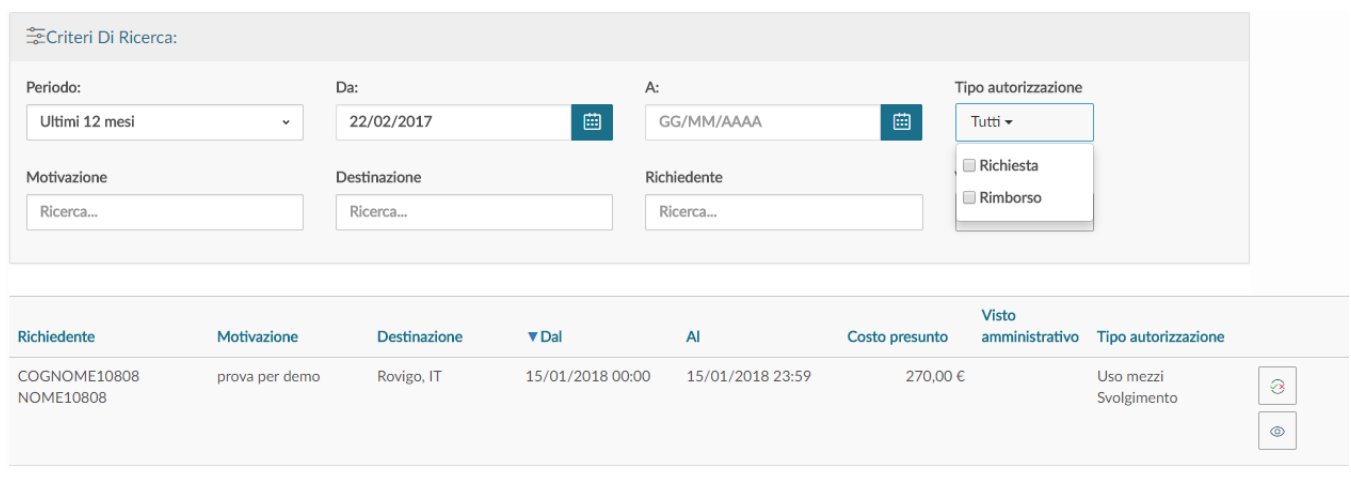

#### Figura 3

Prima di autorizzare il documento, se il Responsabile ha la necessità di verificare nel dettaglio i dati della richiesta, può entrare nel documento, cliccando

**@ MOSTRA DETTAGLIO** 

⊚ sull'icona  $\Box$ 'Apri', presente in fondo nella riga della richiesta da controllare, oppure utilizzando il tasto presente dentro il pannello di autorizzazione.

Entrati in visualizzazione della richiesta, il sistema presenterà il riepilogo del documento, come mostrato in figura 4.

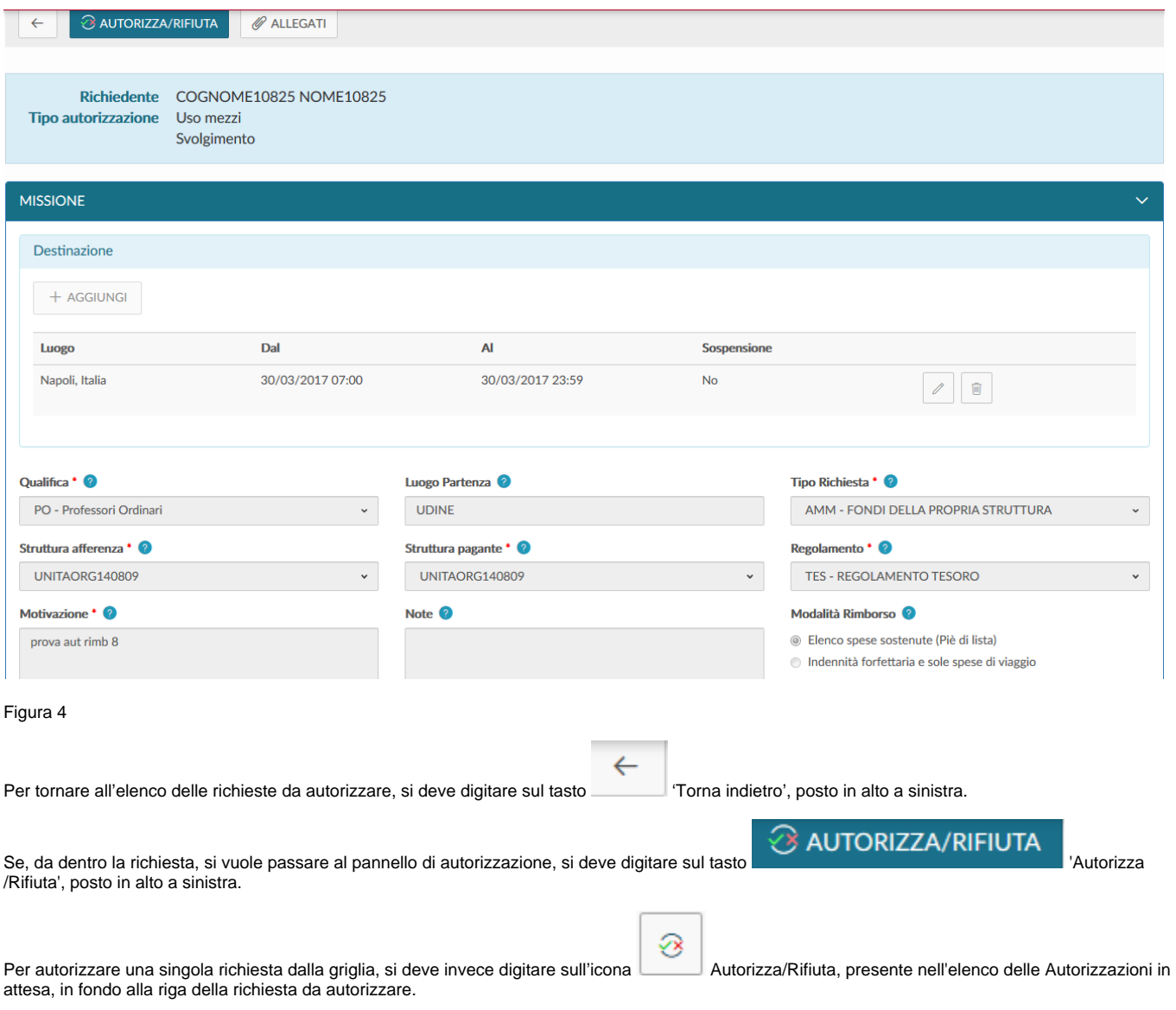

In entrambi i casi, il sistema aprirà il pannello mostrato in figura 5.

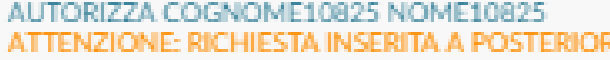

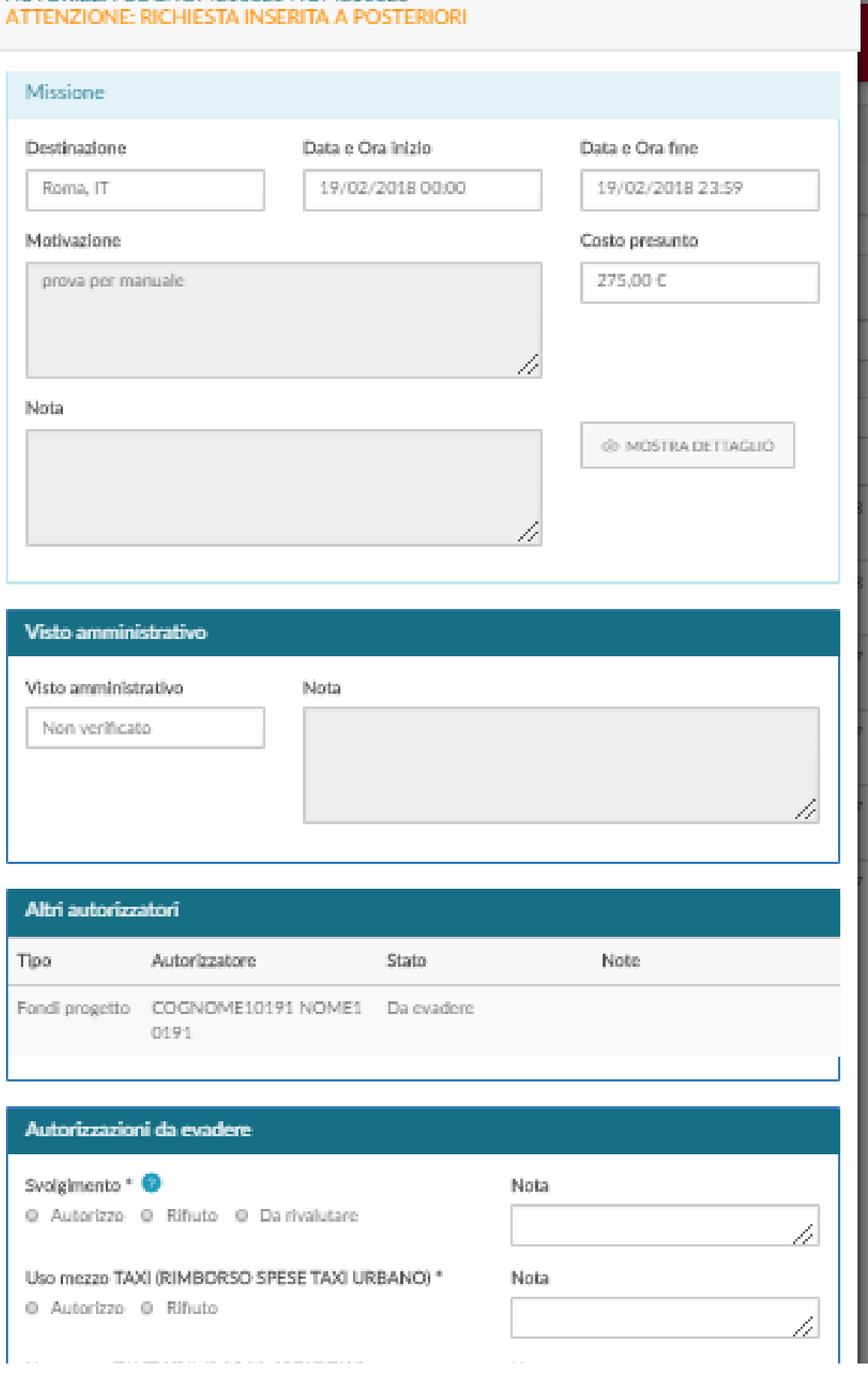

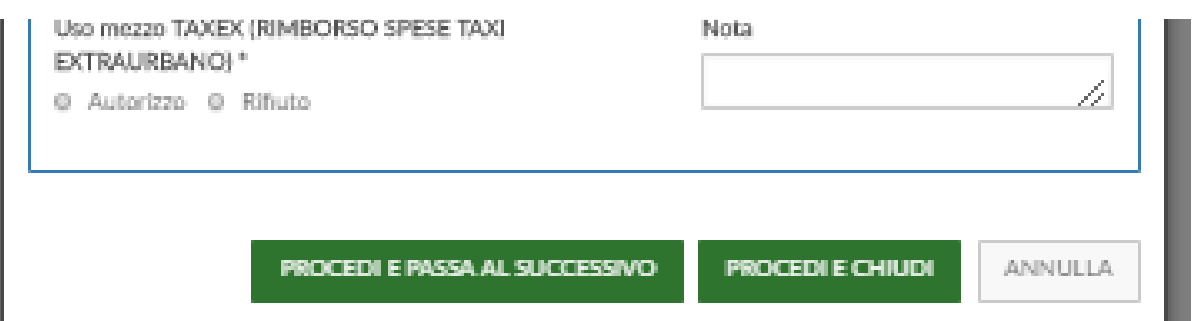

Nel pannello in alto viene indicato il cognome e nome del soggetto che richiede l'autorizzazione e subito sotto nella sezione **Missione** sono riportati i dati principali della sua richiesta: destinazione, data ed ora di inizio e data e ora di fine missione, motivazione, costo presunto, note. Inoltre, come si diceva, è

#### **@ MOSTRA DETTAGLIO**

presente il tasto per poter visualizzare la richiesta.Vengono inoltre presentate le sezioni relative al Visto Amministrativo e agli Allegati e agli Altri Autorizzatori, se presenti.

La sezione 'Visto Amministrativo', indica se l'ufficio preposto ha effettuata una Verifica preventiva di correttezza dei dati inseriti dal richiedente, tale verifica non è vincolante, è possibile Autorizzare la richiesta anche se non è stata effettuata. Gli stati possibili del Visto Amministrativo possono essere 3: Non verificato, se l'ufficio non ha effettuato il controllo, Verificato, o Riscontrate Anomalie, se lo ha effettuato. Nel caso siano state Riscontrate Anomalie sarà valorizzato anche il campo Note che dettaglierà le anomalie rilevate.

Nella sezione **Autorizzazioni da evadere** il sistema mostrerà i tipi di autorizzazione in attesa di decisione da parte del Responsabile. Potranno essere presenti più tipi di autorizzazione per un singolo Responsabile, ad esempio se il richiedente ha richiesto l'uso di un mezzo straordinario, il Responsabile della missione dovrà decidere se autorizzare, o rifiutare l'uso del mezzo e se Autorizzare, o rifiutare, o far rivalutare lo svolgimento della missione, come mostrato in figura 5.

Il Responsabile sceglierà 'Da rivalutare', nel caso ritenga che il richiedente debba modificare/integrare alcuni dati nella richiesta prima di potergliela autorizzare. Il Responsabile dettaglierà al richiedente i dati da modificare/integrare nel campo Nota, che in questo caso diventa un campo obbligatorio, come mostrato in figura 6.

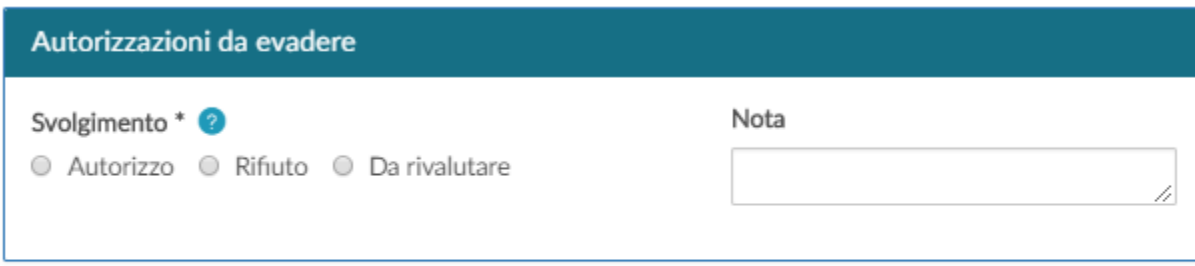

PROCEDI E PASSA AL SUCCESSIVO

**PROCEDI E CHIUDI** 

ANNULLA

Figura 6

Nel caso il Responsabile debba dare l'autorizzazione per l'uso di Fondi di progetto, nella sezione Missione verranno presentati anche i seguenti ulteriori campi, come mostrato in figura 7:

**Progetto**: campo da valorizzare con il progetto su cui graverà il costo della missione. Il sistema presenterà il progetto eventualmente selezionato dal richiedente, che il Responsabile di progetto potrà modificare.

**Budget Disponibile**: campo che riporta il disponibile sintetico, presente in Ugov, del progetto selezionato

**Struttura Pagante**: campo da valorizzare nel caso il progetto selezionato, sia associato a più Unità Organizzative

**Unità Lavoro**: il campo sarà presente solo se il progetto selezionato ha delle Unità di Lavoro associate.

#### AUTORIZZA COGNOME10825 NOME10825 ATTENZIONE: RICHIESTA INSERITA A POSTERIORI

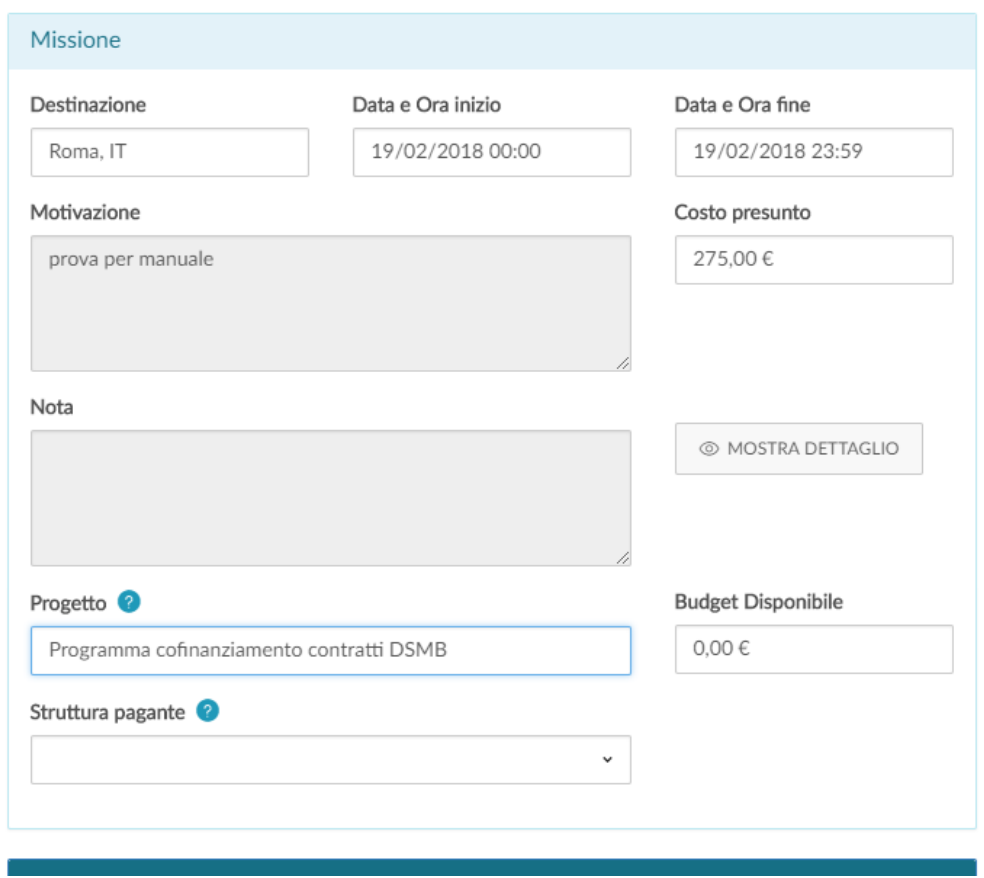

#### Figura 7

Nel caso il Responsabile debba dare l'autorizzazione al rimborso, il pannello di autorizzazione presenterà l'elenco delle spese per cui è stata evidenziata dall'ufficio missioni, la necessità di avere la sua autorizzazione, come mostrato in figura 8.

## AUTORIZZA RIMBORSO A COGNOME10825 NOME10825

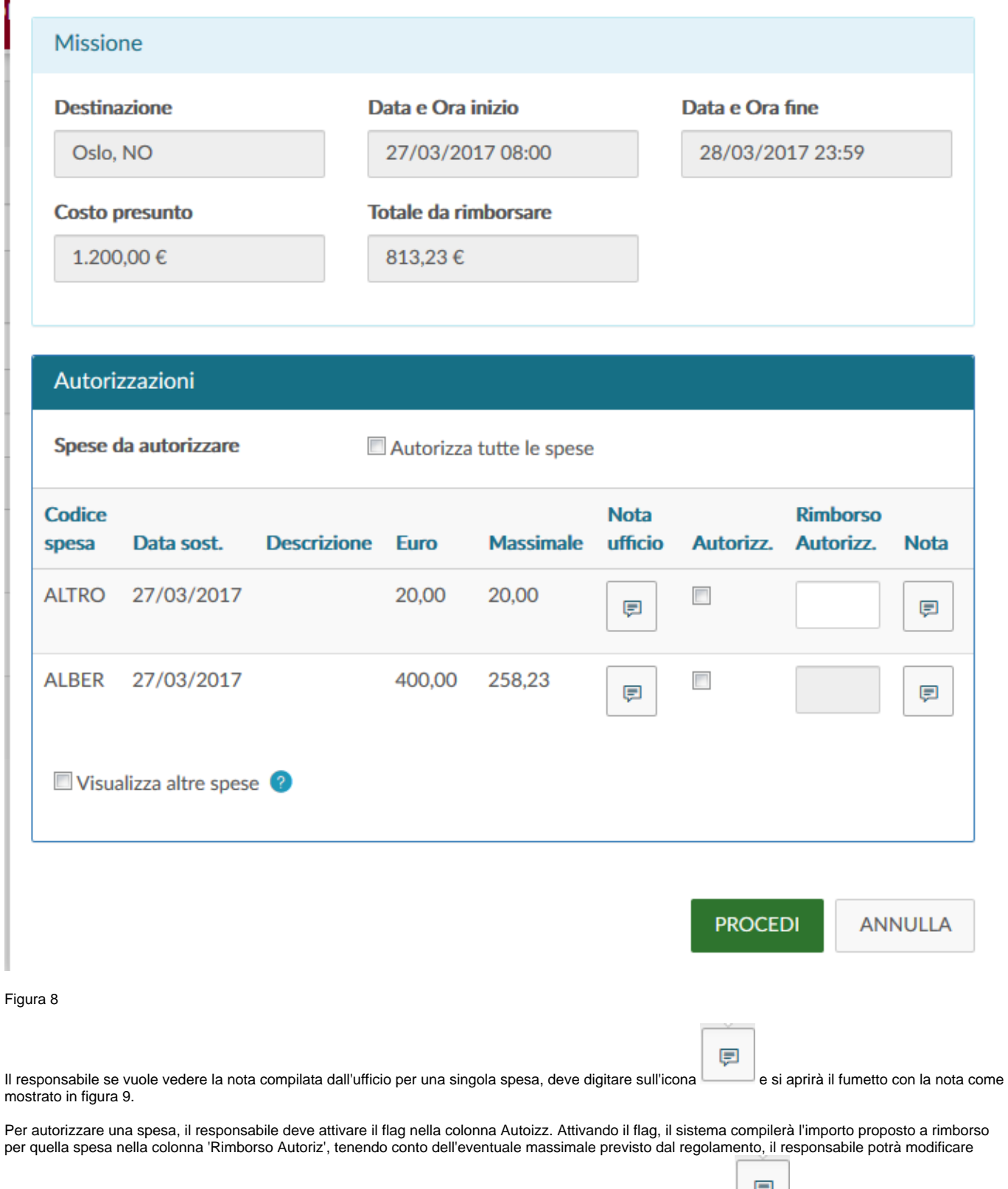

l'importo proposto dal sistema. Potrà compilare una nota per il richiedente e/o l'ufficio, andando ad aprire l'icona della colonna Nota.

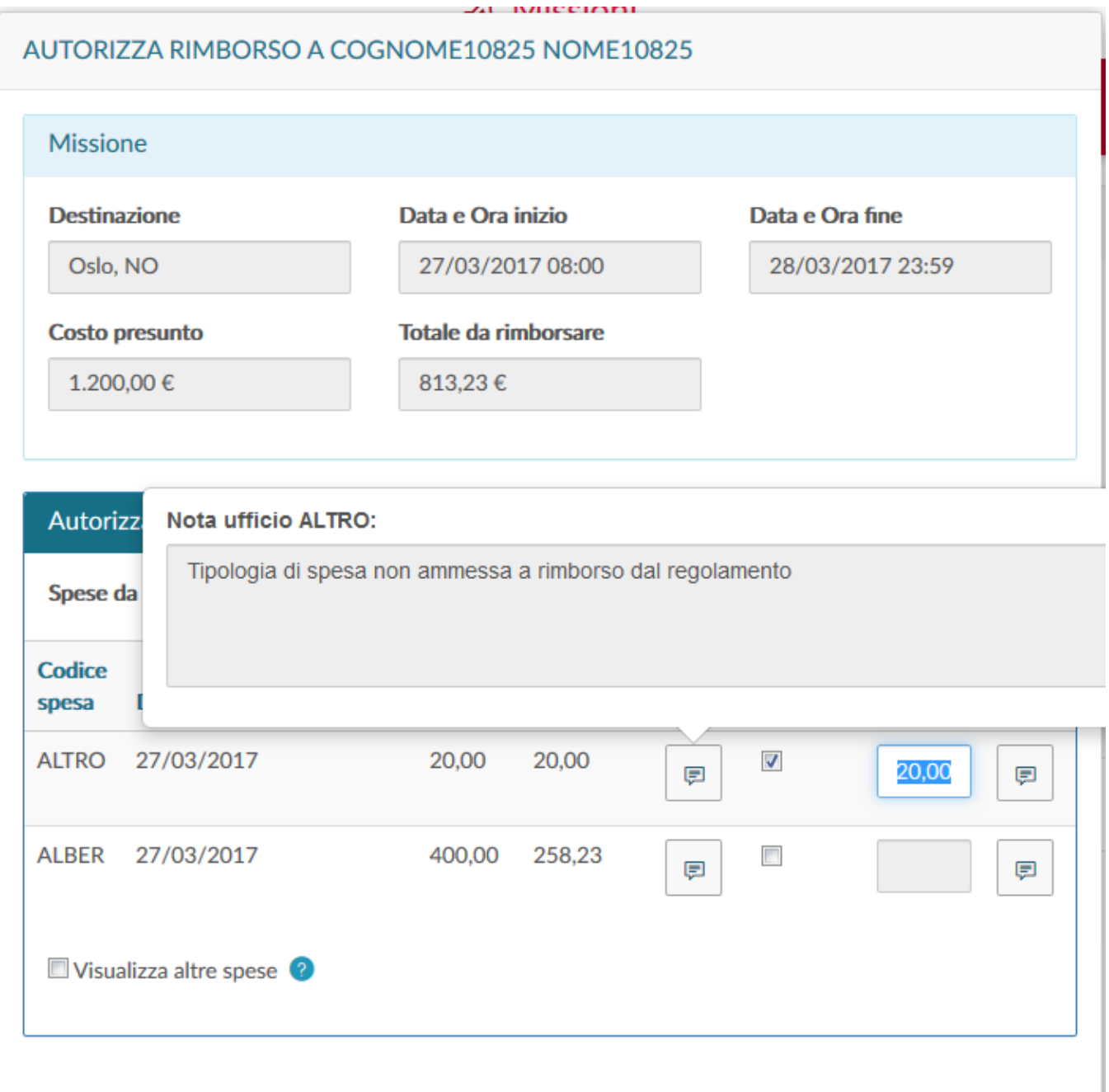

Se il responsabile vuole visualizzare le ulteriori spese richieste a rimborso dal richiedente, per cui l'ufficio non abbia richiesto l'autorizzazione, dovrà attivare il flag 'Visualizza altre spese', posto in fondo al pannello. Tale flag sarà presente solo se ci sono delle spese per cui l'ufficio non ha richiesto l'autorizzazione del responsabile.

Dopo aver scelto 'Autorizzo', o 'Rifiuto', o 'Da Rivalutare' per la richiesta missione ed aver 'Autorizzo', o 'Rifiutato' le spese da autorizzare al rimborso, per

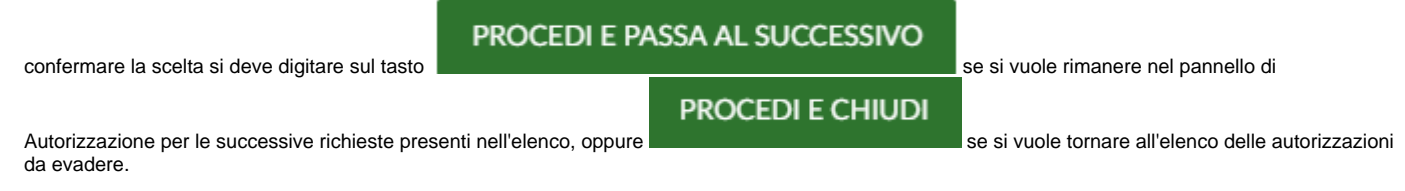

Se il Responsabile vuole precisare una motivazione al richiedente, dovrà valorizzare il campo Nota.

Dopo aver salvato, se tutto è andato a buon fine, comparirà il messaggio:

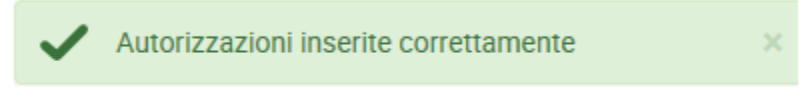

### <span id="page-8-0"></span>**1.3 Visualizzazione Storico Autorizzazioni**

Nel caso il Responsabile voglia verificare le richieste già Evase, dovrà scegliere dal Menù Autorizzazioni, la Funzione **Storico Autorizzazioni**, come mostrato in figura 10.

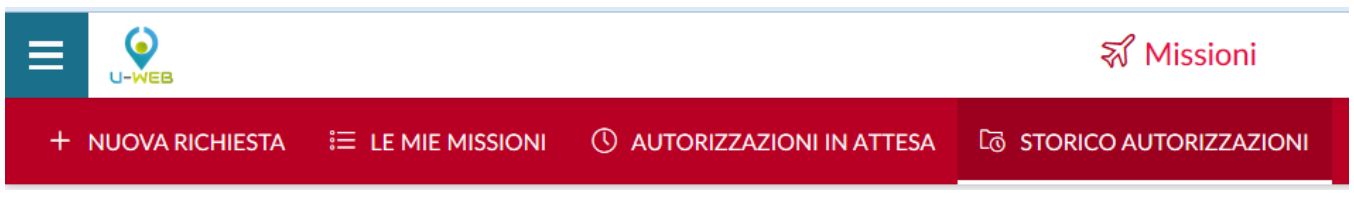

Figura 10

Entrati nella funzione, il sistema presenta: nella parte alta del pannello le condizioni di ricerca impostabili e nella parte bassa del pannello l'elenco delle richieste Autorizzate, recuperate secondo le condizioni di ricerca impostate, come mostrato in figura 11.

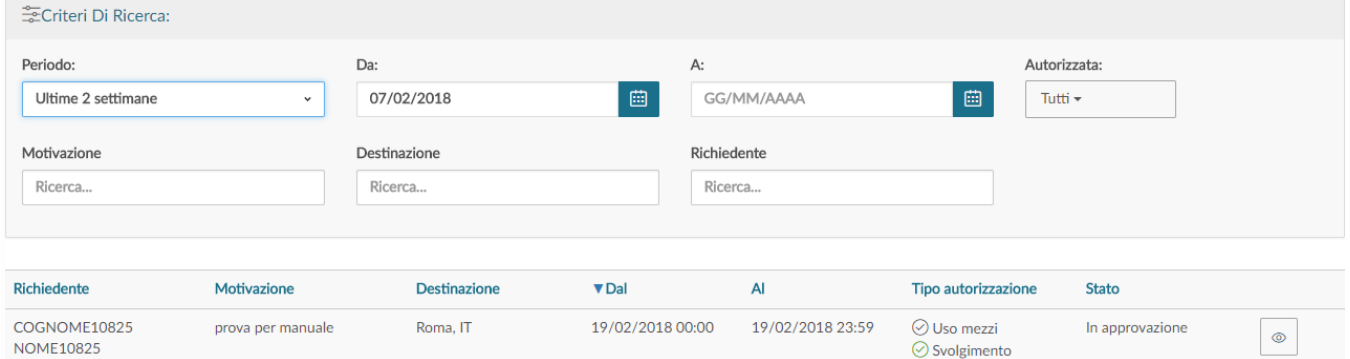

#### Figura 11

Il sistema preimposta sempre come condizione di ricerca, quella relativa al Periodo, indicando come periodo 'Ultime 2 settimane'. In questo modo, quando si entra nella funzione 'Storico Autorizzazioni', saranno sempre mostrate le richieste autorizzate con data inizio missione compresa nelle ultime due settimane.

Il Responsabile potrà indicare come condizioni di ricerca anche delle date specifiche, valorizzando i campi 'Da', 'A', o effettuare la ricerca per Motivazione, o Destinazione, o richiedente, o Autorizzata.

Nei campi Motivazione, Destinazione e Richiedente si può indicare anche solo un pezzo della dicitura che si vuole ricercare.

⊚ Se il Responsabile ha la necessità di verificare nel dettaglio i dati della richiesta evasa, può entrare nel documento, cliccando sull'icona 'Apri',

## <span id="page-8-1"></span>**1.4 Gestione prenotazioni**

presente in fondo nella riga della richiesta da controllare.

Attraverso questa funzione WEB l'ufficio prenotazioni può:

- Visualizzare le richieste di missione in cui siano presenti prenotazioni da evadere;
- Visualizzare le richieste di missione in cui siano presenti prenotazioni già effettuate;
- Filtrare le prenotazioni relative alla/e sedi per cui l'operatore normalmente opera;
- Inserire per ogni prenotazione informazioni quali ad esempio il costo e le note per il richiedente;
- $\bullet$  Inserire per ogni prenotazione eventuali allegati (es. biglietto di viaggio);
- Inviare notifica al richiedente col dettaglio di ciò che è stato prenotato;
- Inviare notifica al fornitore delle spese da prenotare;

L'utente che si collega alla procedura UWEB-Missioni potrà visualizzare i menù 'prenotazioni in attesa' e 'storico prenotazioni' se in Ugov gli è stato assegnato il diritto GESTORE\_PRENOTAZ\_VIAGGI. La profilazione in ugov può essere dettagliata per sede di servizio oppure per UO.

#### **PRENOTAZIONI IN ATTESA**

L'ufficio gestirà la prenotazione dall'apposita funzione 'Prenotazioni in attesa' per visualizzare le prenotazioni da evadere, mentre la funzione da cui l'ufficio vede le prenotazioni evase è lo 'Storico delle prenotazioni'. Figura 12

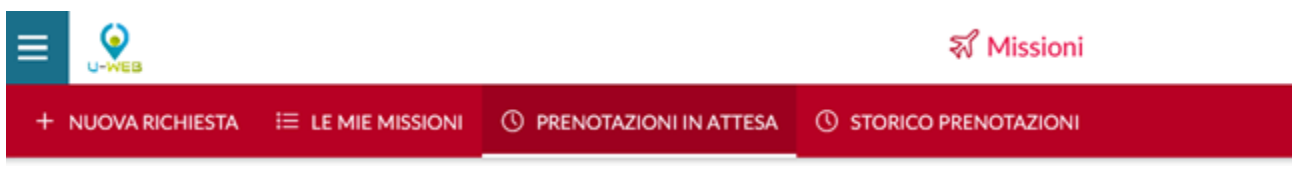

Figura 12

Entrati nella funzione, il sistema presenta nella parte alta del pannello, le condizioni di ricerca e nella parte bassa del pannello, l'elenco delle prenotazioni, una riga per ogni spesa da gestire, come mostrato in Figura 13 .

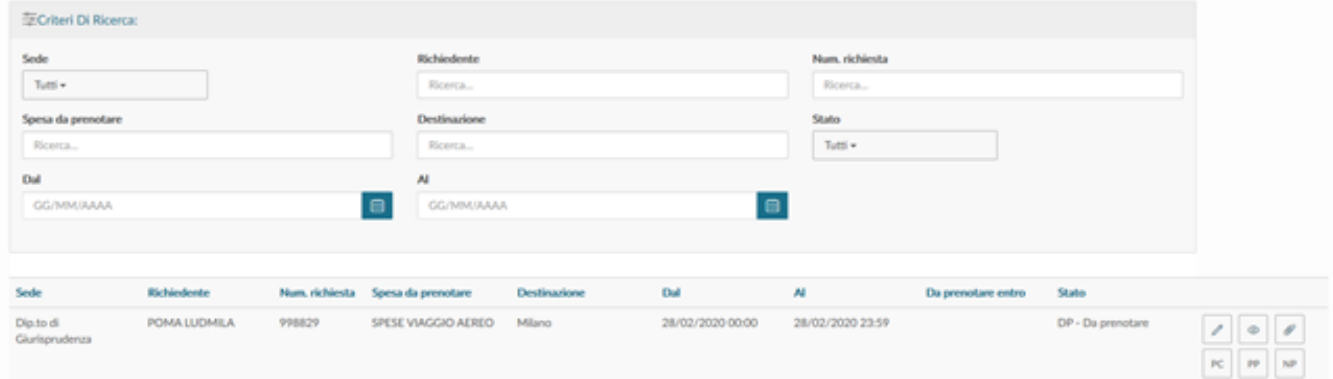

#### Figura 13

Il sistema estrae le spese a preventivo in stato 'DP', 'PC' oppure 'PA' delle autorizzazioni missioni create sulla sede/sedi, o sulle UO per cui è profilato l' utente, che siano nelle seguenti condizioni:

- **Autorizzate** e presenza di almeno una spesa a preventivo in stato DP Da prenotare oppure PC Presa in carico, oppure 'PA' Da annullare.
- **Missione non Effettuata** oppure **Missione non effettuata con rimborso** e presenza di almeno una spesa a preventivo in stato PA Da annullare

Accanto ad ogni record saranno presenti i pulsanti di:

• MODIFICA

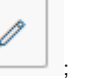

- VISUALIZZAZIONE, che aprirà la form modale in sola visualizzazione;
- Ø • INSERIMENTO ALLEGATI, che aprirà la form per l'inserimento degli allegati.

Inoltre saranno presenti alternativamente i seguenti tasti a seconda dello stato della spesa:

⊚

- Se lo stato della spesa è DP 'Da prenotare' i pulsanti presenti saranno: PC 'Presa in carico', PP 'Prenotata' e NP 'Non prenotabile'
- Se lo stato della spesa è PC 'Presa in carico' i pulsanti presenti saranno: PP 'Prenotata' e NP 'Non prenotabile'
- Se lo stato della spesa è PA Da annullare i pulsanti presenti saranno: AP 'Annullata' e RP 'Riutilizzata'

#### **Gestione prenotazione**

Per prima cosa dalla griglia l'operatore dell'ufficio prenotazioni indica che ha preso in carico una certa prenotazione, digitando sull'icona PC- Presa in carico Figura 14.

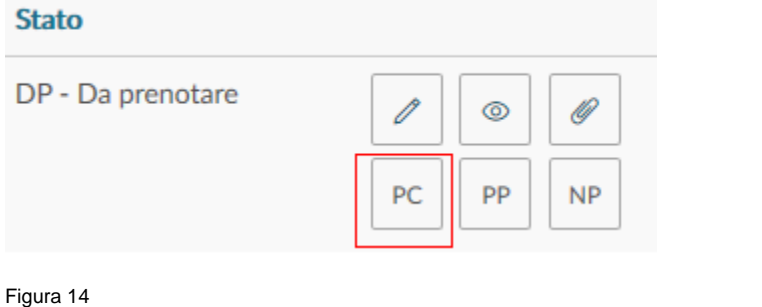

L'ufficio entrerà in modifica della prenotazione digitando sull'icona matita Figura 15.

í

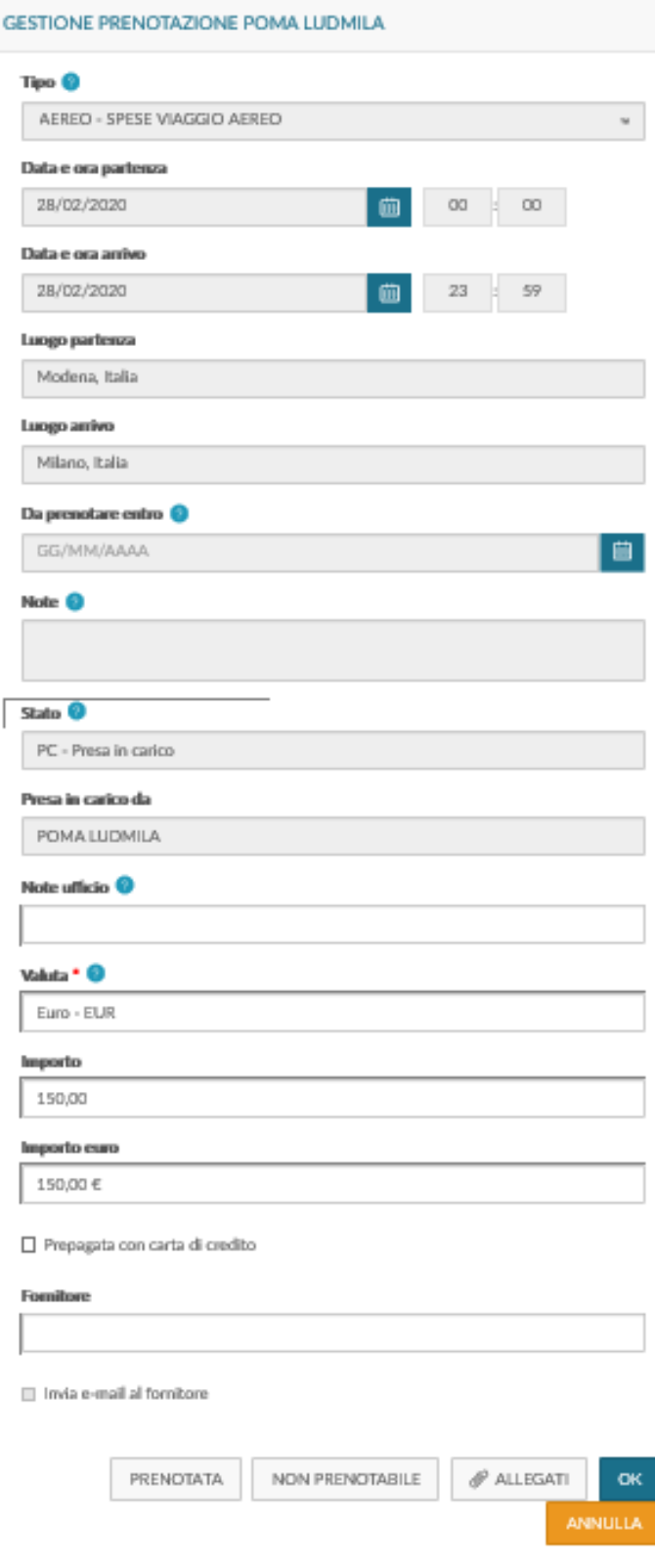

Può inserire ulteriori dati non inseriti o modificare quelli esistenti :

**Note Ufficio** Campo riservato alle comunicazioni da parte dell'Ufficio Prenotazioni

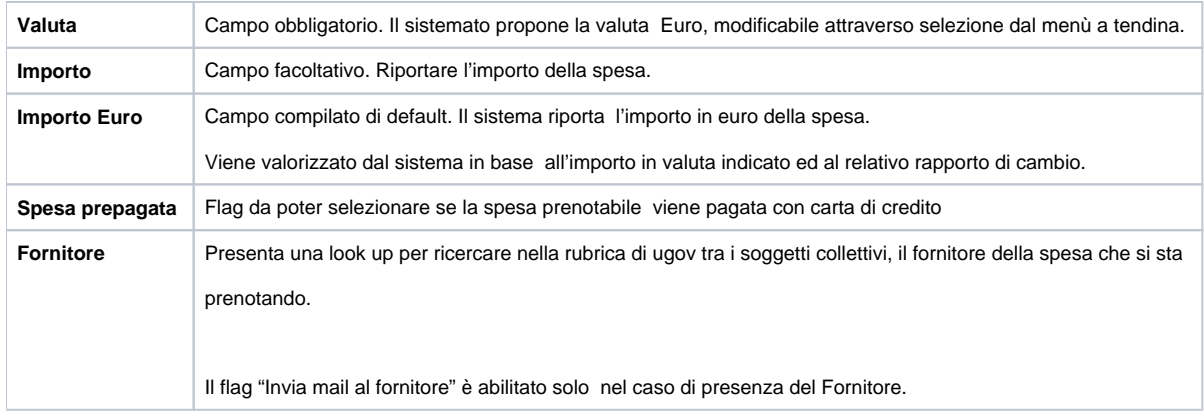

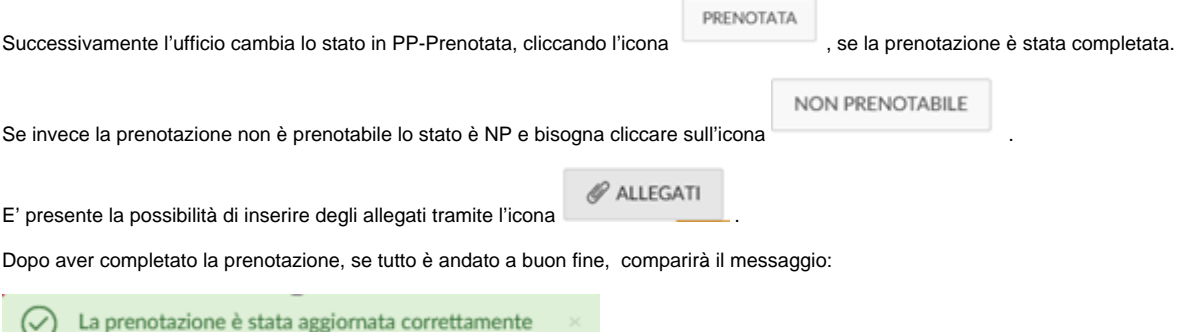

Le spese passate in stato: PP Prenotata, NP Non prenotabile, AP Annullata e RP Riutilizzata, non saranno più visibile tra le prenotazioni in attesa, ma passeranno nel pannello Storico prenotazioni.

#### **Notifiche**:

Si prevede l'invio delle seguenti notifiche:

Se viene valorizzato il campo Fornitore, l'ufficio può spuntare il flag 'Invia mail a fornitore' e il sistema invierà notifica al fornitore utilizzando l' apposito template di notifica (DG16\_AUT26).

Se l'ufficio digita il pulsante PP Prenotata, allora il sistema invierà mail al richiedente utilizzando l'apposito template (DG16\_AUT24) con anche l' allegato presente nella spesa.

- Se l'ufficio digita il pulsante NP Non prenotabile, allora il sistema invia mail al richiedente utilizzando l'apposito template (DG16\_AUT25) indicando anche l'eventuale nota dell'ufficio con la motivazione.

## <span id="page-12-0"></span>**1.5 Storico prenotazioni**

Nel caso l'ufficio voglia verificare le richieste già Evase, dovrà entrare nel menù **Storico Prenotazioni**, come mostrato in figura 16.

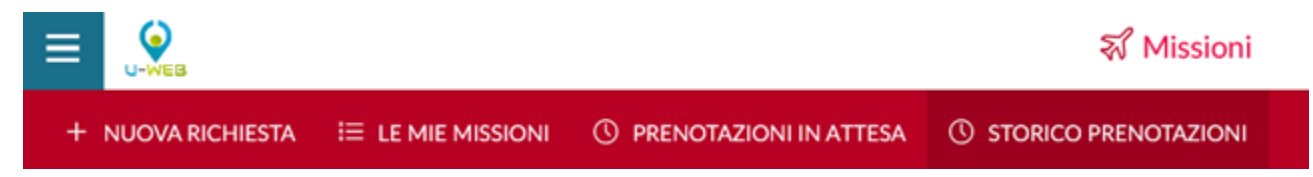

Entrati nella funzione, il sistema presenta: nella parte alta del pannello le condizioni di ricerca e nella parte bassa del pannello una griglia con l'elenco delle spese gestite.

IL sistema nell'elenco estrae le autorizzazioni missioni, create sulla sede/sedi per cui è profilato l'utente, che abbiano almeno una spesa a preventivo in stato: PP Prenotata, NP Non prenotabile, AP Annullata, RP Riutilizzata.

Il sistema entrando nella funzione presenterà le prenotazioni dell'ultima settimana, L'ufficio potrà indicare come condizioni di ricerca anche delle date diverse, valorizzando i campi 'Dal', 'Al', ma Non è possibile impostare periodi maggiori alla settimana. Figura 17

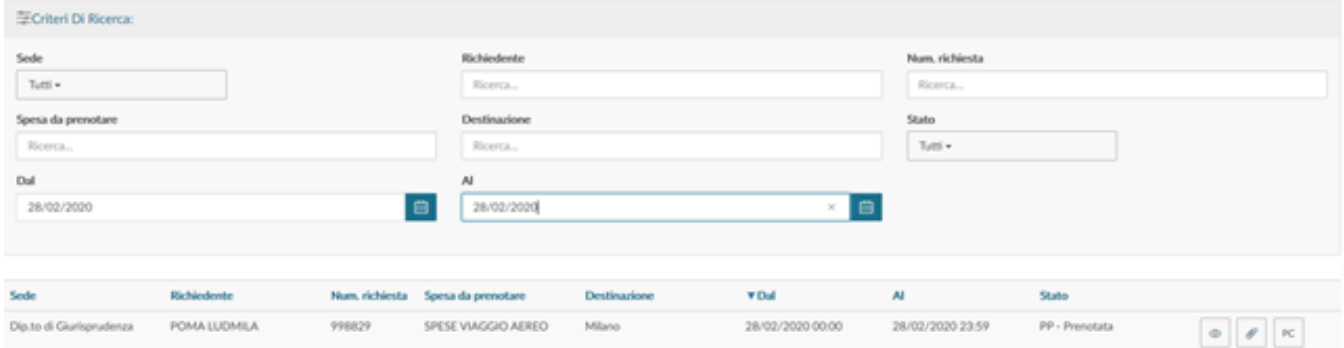

#### Figura 17

Accanto ad ogni riga di spesa sono presenti i pulsanti di:

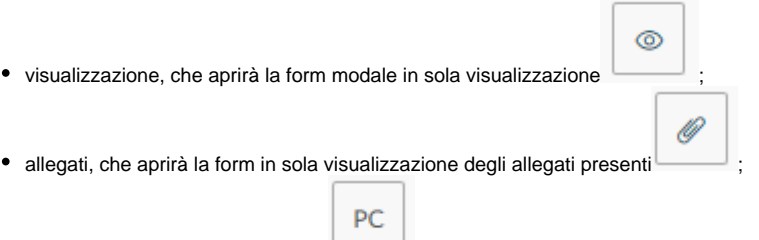

• Riporta in stato 'Presa in carico', da utilizzare in caso di errori, per poter tornare ad operare sulla prenotazione. Il pulsante sarà visibile solo se lo stato della prenotazione è PP. Con tale funzione lo stato della prenotazione verrà riportato da PP, a PC e tale prenotazione, tornerà visibile nelle prenotazioni in attesa. Digitando sul pulsante, si aprirà una form di conferma col messaggio ''Sei sicuro di voler riportare la prenotazione in stato Presa in carico?'. Scegliendo sì il sistema modificherà lo stato della prenotazione da PP a PC.

### <span id="page-13-0"></span>**1.6 Autorizzazioni massive**

A partire dalla versione uweb missioni 23.12.01.00 è stata introdotta una nuova funzionalità, che permette di gestire in modo 'massivo', da parte dei relativi responsabili, l'autorizzazione delle richieste di missioni (con esclusione delle autorizzazioni date dai responsabili dei progetti che non sono in ogni caso gestibili in modo 'massivo' ). Si segnala che tale funzionalità non è standard, ma è una specifica personalizzazione che dovrà essere esplicitamente richiesta, se lo si desidera, da ogni ateneo interessato, e che potrà richiedere anche l'imputazione di specifiche giornate per la sua attivazione.

La funzionalità, ove attiva, si utilizza operando dal pannello delle autorizzazioni in attesa, dove, sotto i filtri rapidi, sarà aggiunto il menù 'Azioni rapide' che contiene la funzione 'Autorizzazione massiva' (come da figura 18 sotto riportata)

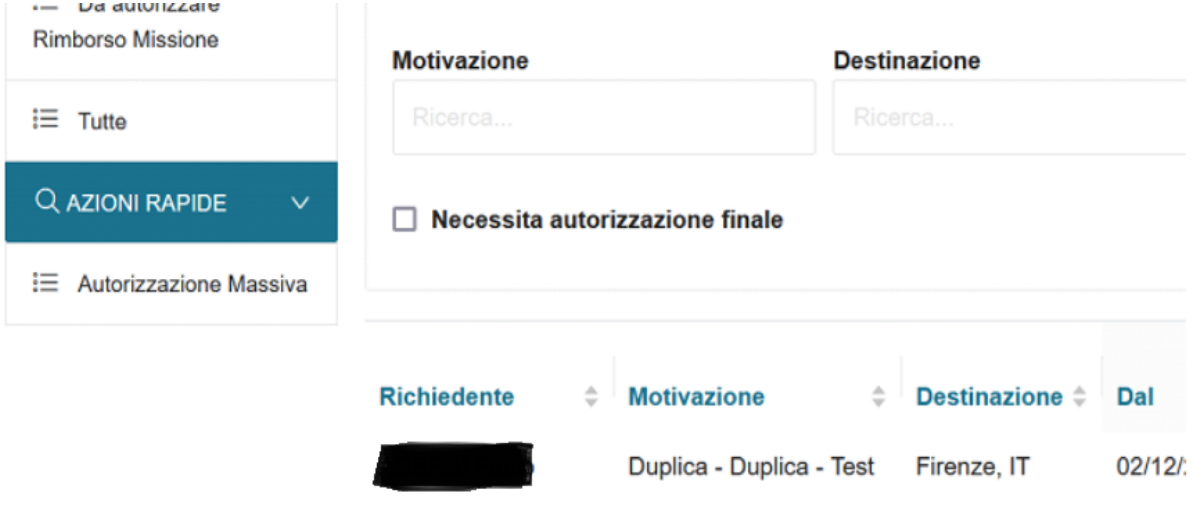

Cliccando su 'autorizzazione massiva' si aprirà una form che riporta l'elenco delle autorizzazioni da dare, da parte di quel responsabile (con la sola esclusione di quelle per fondi di progetto) tutte già flaggate (come da figura 19 sotto riportata), e il responsabile per proseguire deve digitare su PROCEDI.

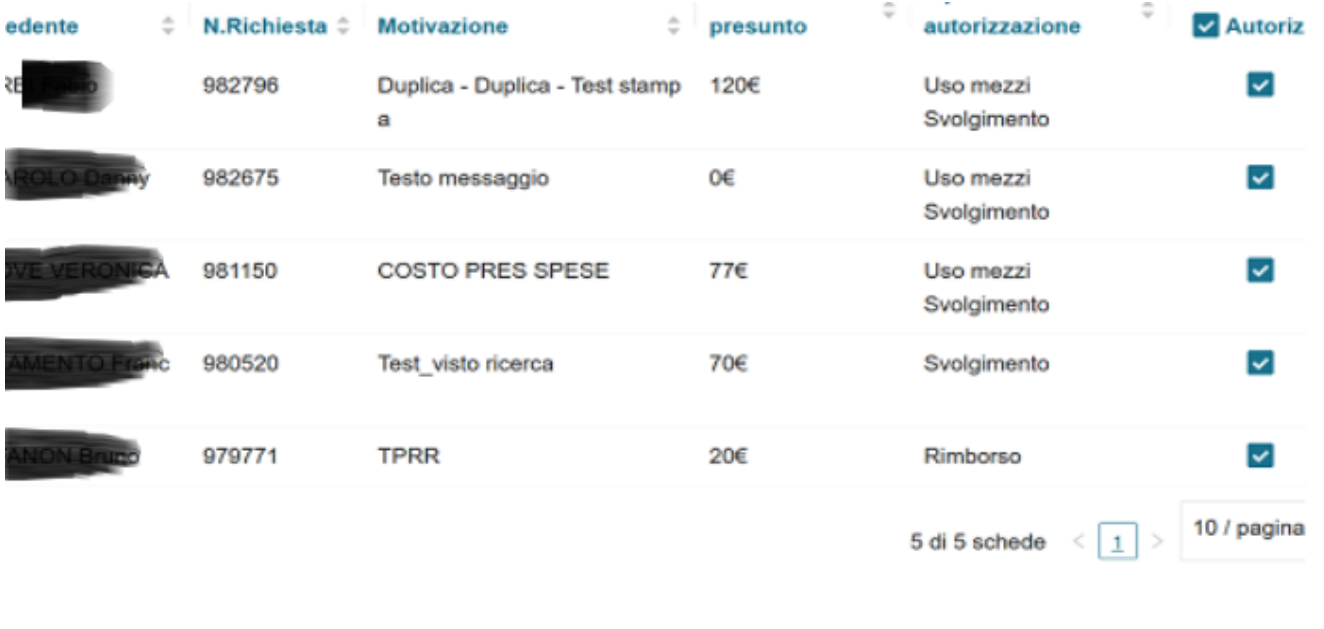

**PROCEDI** ANNULL

#### Figura 19

Per vincoli tecnici, dopo avere premuto sul pulsante 'procedi', il responsabile avrà tutte le funzionalità di U-web bloccate, fino a che non sarà terminata l'attività di autorizzazione massiva. Infatti il sistema processerà le autorizzazioni in maniera sincrona, per questo, dopo aver cliccato su 'procedi', comparirà un pannello intermedio che comunica "L'operazione potrebbe richiedere alcuni minuti, si prega di attendere e non chiudere la pagina" e si chiede conferma a procedere. Al termine dell'attività, se qualche autorizzazioni fosse andata in errore, comparirà un pannello con l'elenco delle autorizzazioni da verificare perché fallite.